# **Northside Cable TV, News and Events**

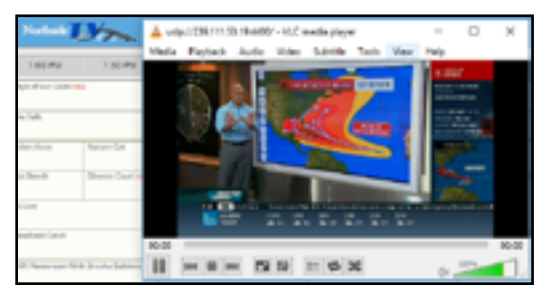

The latest Northside ISD technology solution for cable TV broadcasting, news and events will be streamed using IPTV. IPTV stands for Internet Protocol Television and is accessible over the Internet using a typical web browser like Google Chrome, Internet Explorer, and Safari. In various designated locations on a campus, IPTV will be streamed using a set-top box that will act as an adapter between the Internet and a TV so that it can display cable TV programs.

#### IPTV system features:

- Available to all staff on staff designated machines only.
- Cannot be used on WIRELESS COMPUTERS OR DEVICES.
- There are over 19 cable TV channels available.
- Channel 2000 in the list is available for district-wide cable TV broadcasting.
- Channel 2001 in the list is available for live district-wide events.

# **Accessing Northside TV**

- 1. Open a **browser**.
- 2. In the *Address* bar, type **http://northsidetv.nisd.net** .
- 3. Log in with your **eNumber** and **Network password**.

# **Viewing a Program (PC)**

- 1. Locate and select a program in the Channel guide.
- 2. Once a pop-up window appears with details about the program, click **Watch Live TV**.

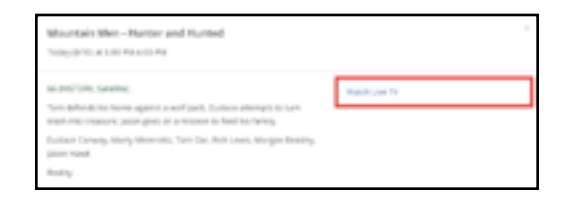

#### *The Google Chrome browser*

- 3. You will see the pop-up window to *Open VLC Launcher Applet*.
- 4. To avoid seeing this pop-up window each time a program is selected, check the box next to **Remember my choice for VLC Launcher Applet links**.
- 5. Click **Open VLC Launcher Applet** to open the VLC media player and stream the program.

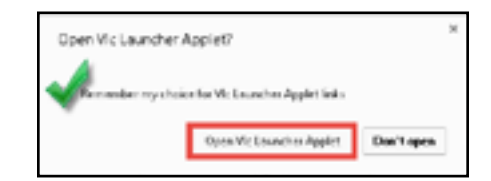

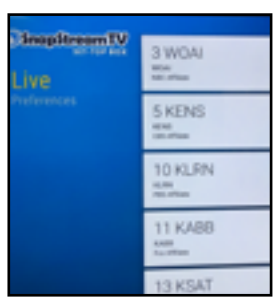

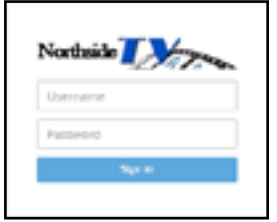

**Copyright © 2017-2018 Northside ISD Technology Services**

### *The Internet Explorer browser*

- 6. You will see a pop-up window asking if *you want to allow this website to open a program on your computer*.
- 7. If you do not want to see this window everytime a program is selected, **uncheck** the box next to *Always ask before opening this type of address*.
- 8. Click **Allow**.
- *NOTE: To watch another program, close the current VLC window. While viewing programs on a PC, the VLC media player will not close automatically when another program is selected.*

# **Viewing a Program (Mac)**

- 1. Locate and select a **program** in the Channel guide.
- 2. Once a *pop-up window* appears with details about the show, click **Watch Live TV**.

### *The Google Chrome browser*

- 3. You will see a pop-up window to *Open SnapStream LiveTV VLC Launcher*.
- 4. To avoid seeing this pop-up window each time a program is selected, check the box next to **Remember my choice for SnapStream LiveTV VLC Launcher links**.
- 5. Click **Open SnapStream LiveTV VLC Launcher** to open the VLC media player and stream the program.

# *The Safari browser*

- 6. You will see a pop-up window asking if *you want to allow this page to open "SnapStream LiveTV VLC Launcher.app"*.
- 7. Click **Allow**.
- *NOTE: To watch another program while viewing on a Mac, the VLC media player will close automatically when another program is selected.*

# **Logging Out of Northside TV**

- 1. Next to *Guide* in the upper right, click the **User** icon.
- 2. Click **Logout**.

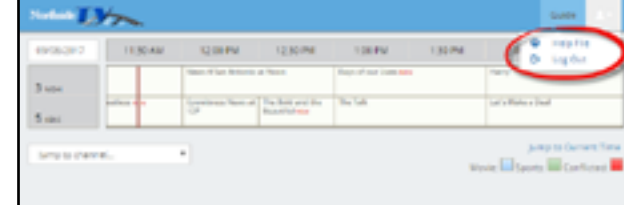

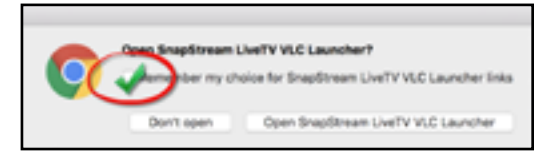

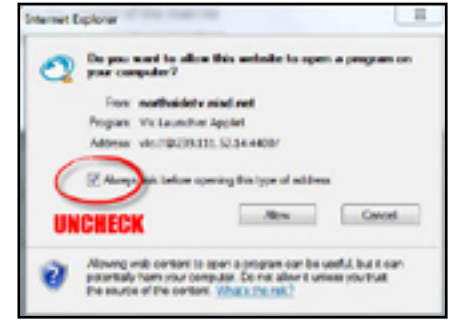

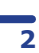

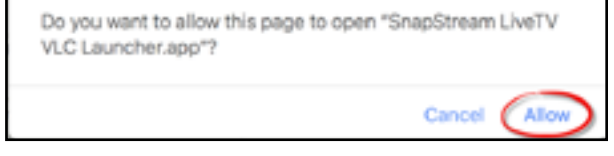